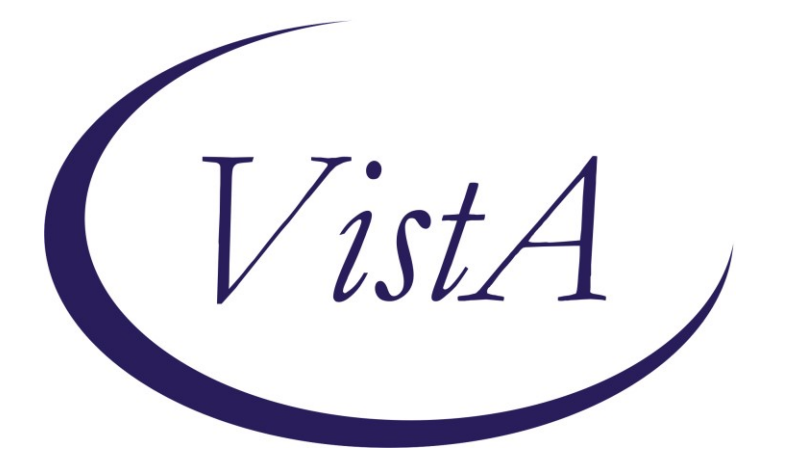

**Update \_2\_0\_31**

# **Clinical Reminders**

### **VA-REACH**

# **Install Guide**

**July 2017**

Product Development Office of Information Technology Department of Veterans Affairs

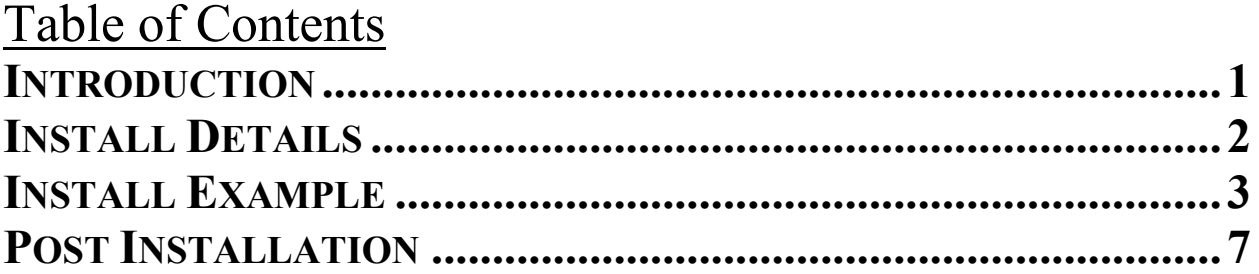

### <span id="page-2-0"></span>**Introduction**

The REACH VET program is a new Office for Suicide Prevention program that uses predictive analytics to identify Veterans at high statistical risk for suicide and other adverse outcomes. Each VHA facility is required to have a REACH VET Coordinator who accesses a dashboard to see which Veterans are in the top .1% tier of highest risk Veterans at that site. The Coordinator then identifies a REACH VET Provider for reach Veteran. This provider is required to review the Veteran's medical record, re-evaluate care, consider care enhancement strategies and outreach the Veteran. The two reminder dialogs contained in this update are to be used by the REACH VET provider and REACH VET COORDINATOR

### **Two reminder dialogs are being distributed with this update:**

VA-REACH VET COORDINATOR TEMPLATE VA-REACH VET PROVIDER TEMPLATE

UPDATE 2 0 31 contains 1 Reminder Exchange entry: UPDATE\_2\_0\_31 VA-REACH

### **The exchange file contains the following components:**

### **REMINDER DIALOG**

VA-REACH VET COORDINATOR TEMPLATE VA-REACH VET PROVIDER TEMPLATE

### **TIU TEMPLATE FIELD**

DATE DATE (REQ) EDIT 20+ REQ URL REACH VET

#### **HEALTH FACTORS**

VA-REMINDER UPDATES VA-UPDATE\_2\_0\_31 REACH VET REACH VET PROVIDER UNABLE TO REACH OUT REACH VET PROVIDER REACH OUT UNSUCCESS REACH VET CLINICAL RISK DISCUSSED REACH VET STATISTICAL RISK DISCUSSED REACH VET TREATMENT PLAN DISCUSSED REACH VET ACCESS TO CARE DISCUSSED REACH VET CARE ENHANCEMENT DISCUSSED REACH VET PROVIDER REACH OUT TO VETERAN REACH VET INCARCERATED REACH VET RESIDENTIAL OR INPATIENT REACH VET NO CHANGES INDICATED

REACH VET ENHANCE CARE OTHER: REACH VET IMPROVED COPING SKILLS REACH VET MONITORING LIFE EVENTS REACH VET SAFETY PLAN REACH VET CARING COMMUNICATIONS REACH VET PROVIDER RE-EVALUATION OF CARE REACH VET PROVIDER AKNOWLEDGE/OUTREACH REACH VET PROVIDER ACKNOWLEDGEMENT REACH VET COORDINATOR

### **REMINDER SPONSOR**

Mental Health Services

#### **REMINDER TERM**

VA-REMINDER UPDATE\_2\_0\_31 VA-SEX

### <span id="page-3-0"></span>**Install Details**

This update is being distributed as a web host file. The address for the host file is: **http://REDACTED /UPDATE\_2\_0\_31.PRD**

The file will be installed using Reminder Exchange, programmer access is not required.

Installation:

==============

This update can be loaded with users on the system. Installation will take less than 15 minutes.

# <span id="page-4-0"></span>**Install Example**

To Load the Web Host File. Navigate to Reminder exchange in Vista

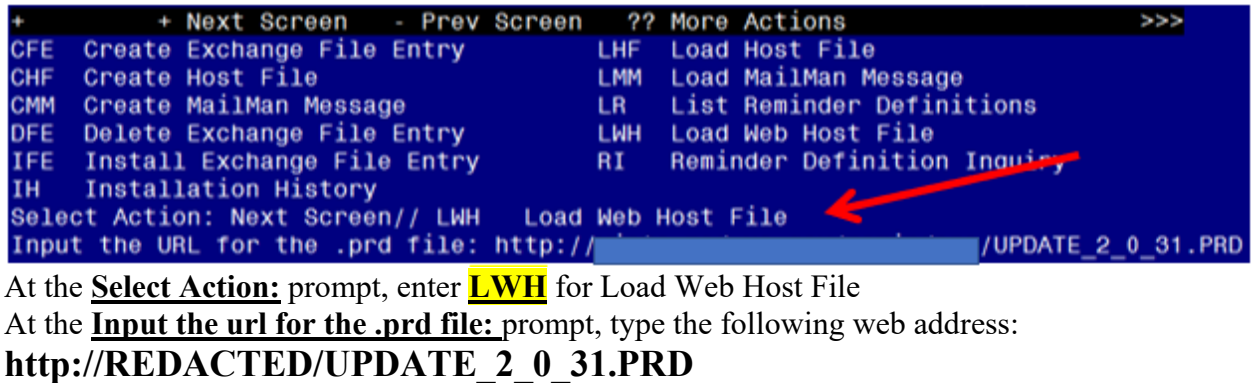

#/UPDATE 2 0 31.PRD successfully loaded.  $http://$ 

You should see a message at the top of your screen that the file successfully loaded.

Search and locate an entry titled UPDATE 2 0 31 VA-REACH in reminder exchange

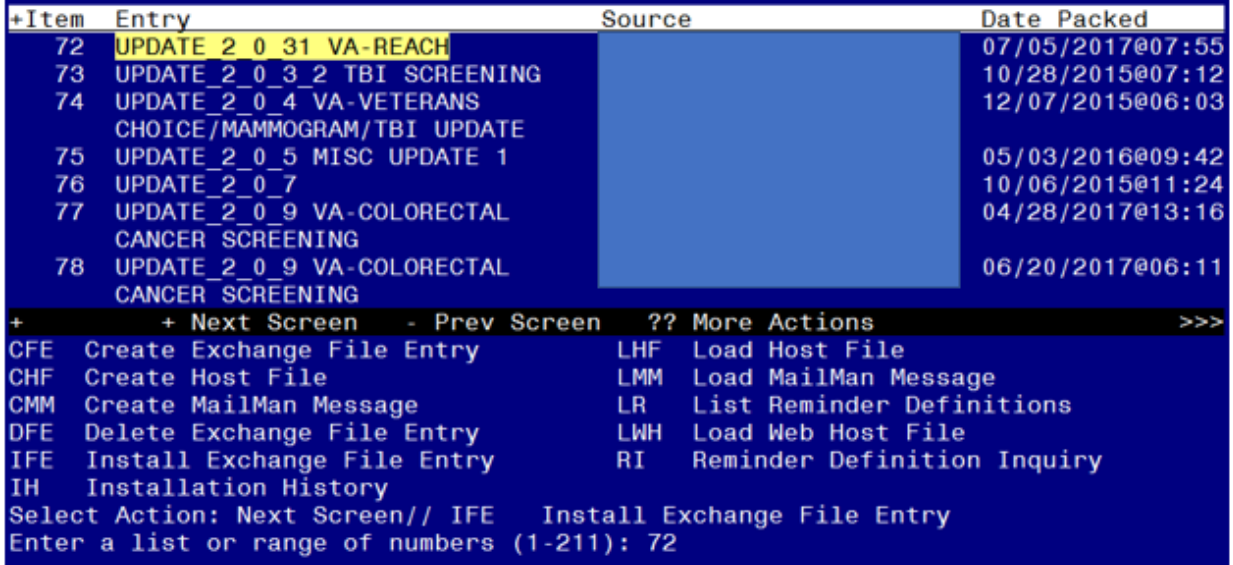

At the **Select Action** prompt, enter **IFE** for Install Exchange File Entry Enter the number that corresponds with your entry titled UPDATE\_2\_0\_31 VA-REACH *(in this example it is entry 72, it will vary by site)*

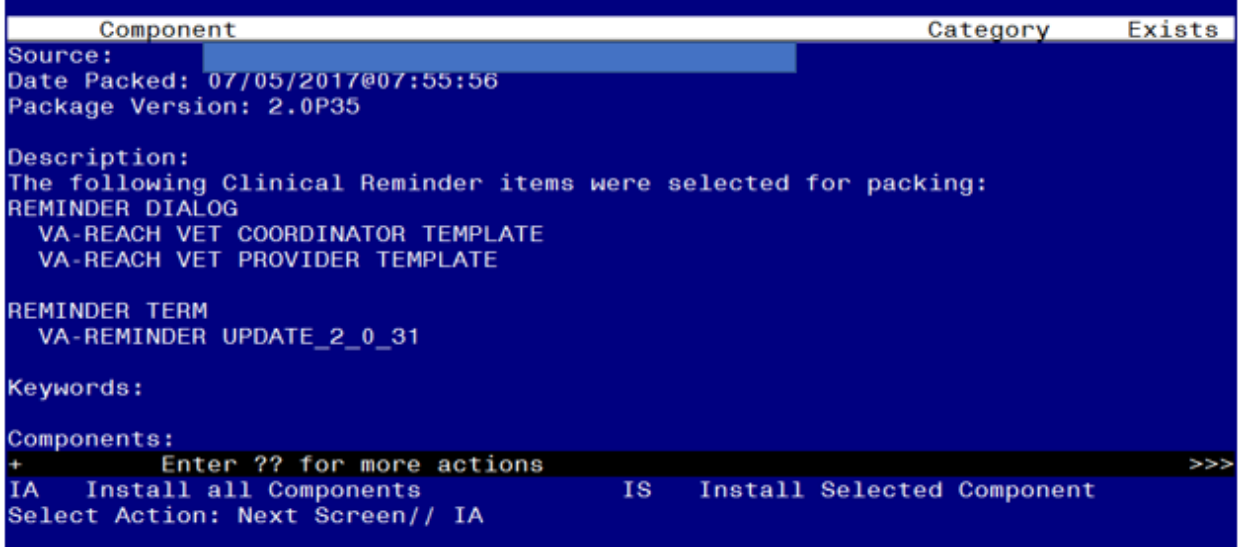

At the **Select Action** prompt, type **IA** for Install all Components and hit enter.

You will see several prompts, for all new entries you will choose **I to Install**: Select Action: Next Screen// **IA** Install all Components

After the components have installed,

**You will be promped to install the first reminder dialog component:**

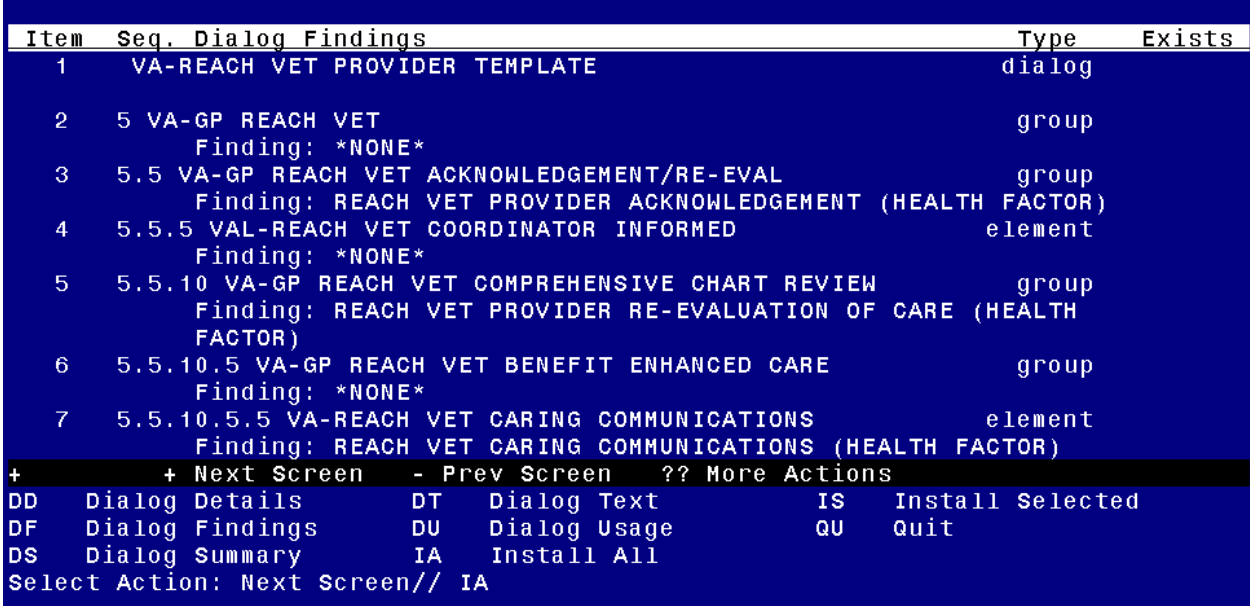

At the **Select Action** prompt, type **IA** to install the dialog **– VA-REACH VET PROVIDER TEMPLATE**

Select Action: Next Screen// IA Install All

All dialog components for **VA-REACH VET PROVIDER TEMPLATE** are new. Install reminder dialog and all components with no further changes:  $\frac{Y}{\sqrt{F}}$ 

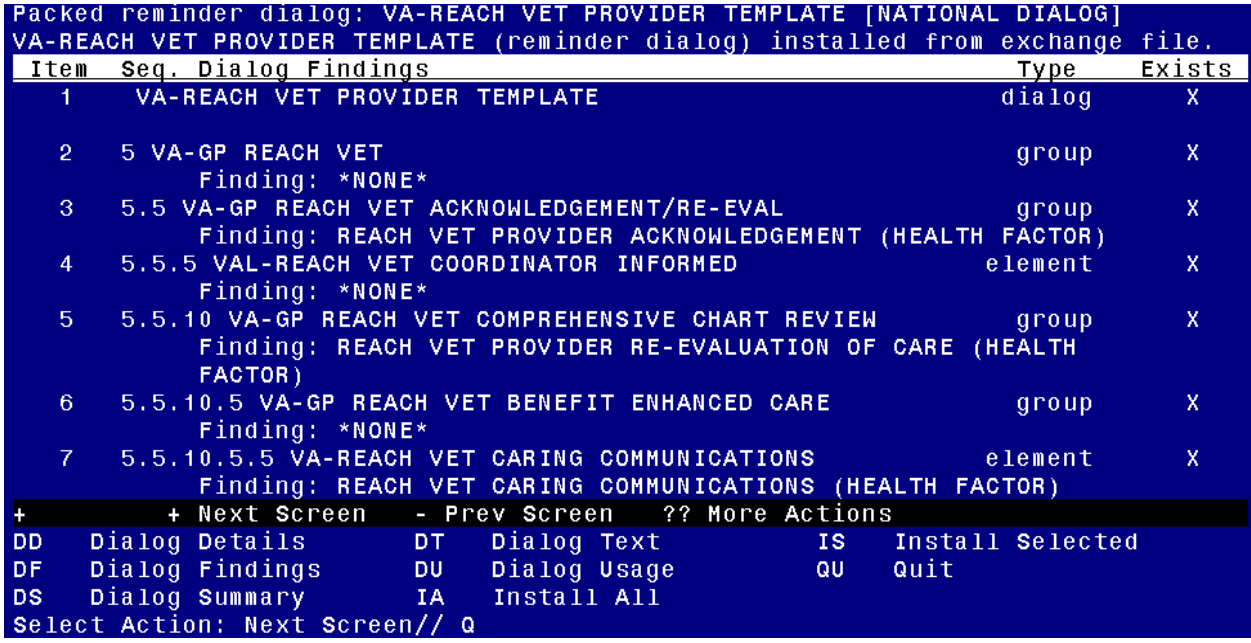

When the dialog has completed installation, you will then be returned to this screen. At the **Select Action** prompt, type **Q.**

**INATIONA** 

**ITAL OCT** 

# **You will then be prompted to install the next Dialog component:**

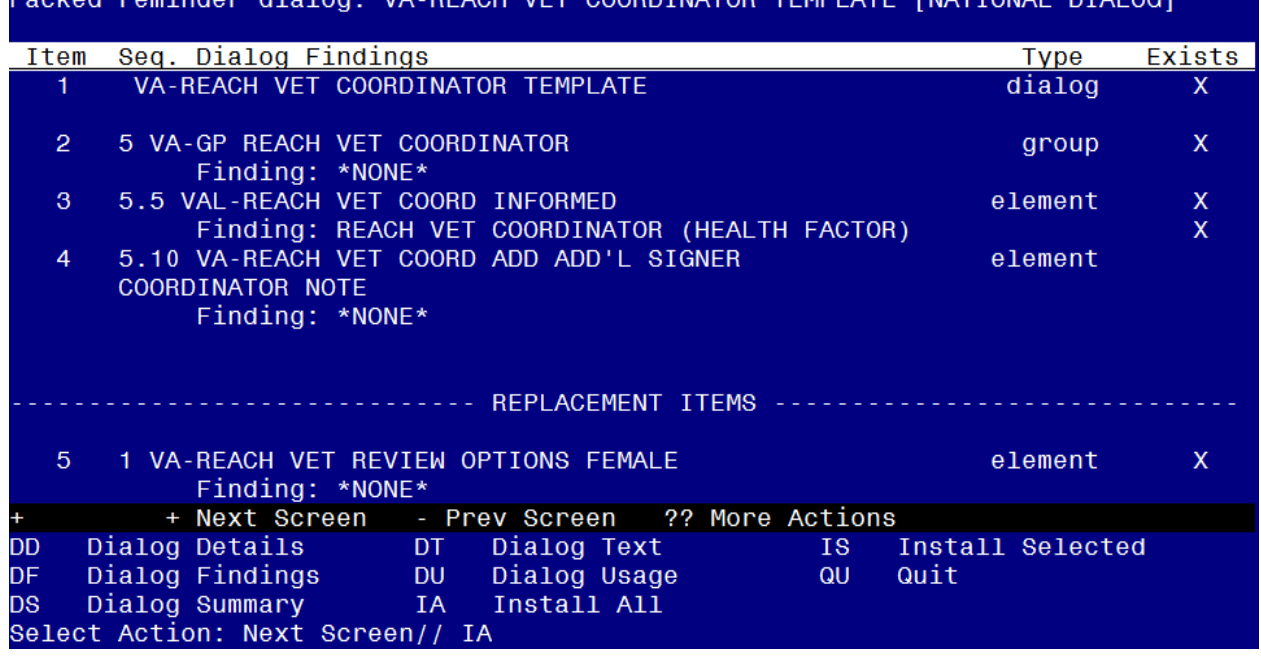

At the **Select Action** prompt, type **IA** to install the dialog **– VA-REACH VET COORDINATOR TEMPLATE**

Select Action: Next Screen// IA Install All

All dialog components for **VA-REACH VET COORDINATOR TEMPLATE** are new. Install reminder dialog and all components with no further changes:  $\frac{Y}{\sqrt{YES}}$ 

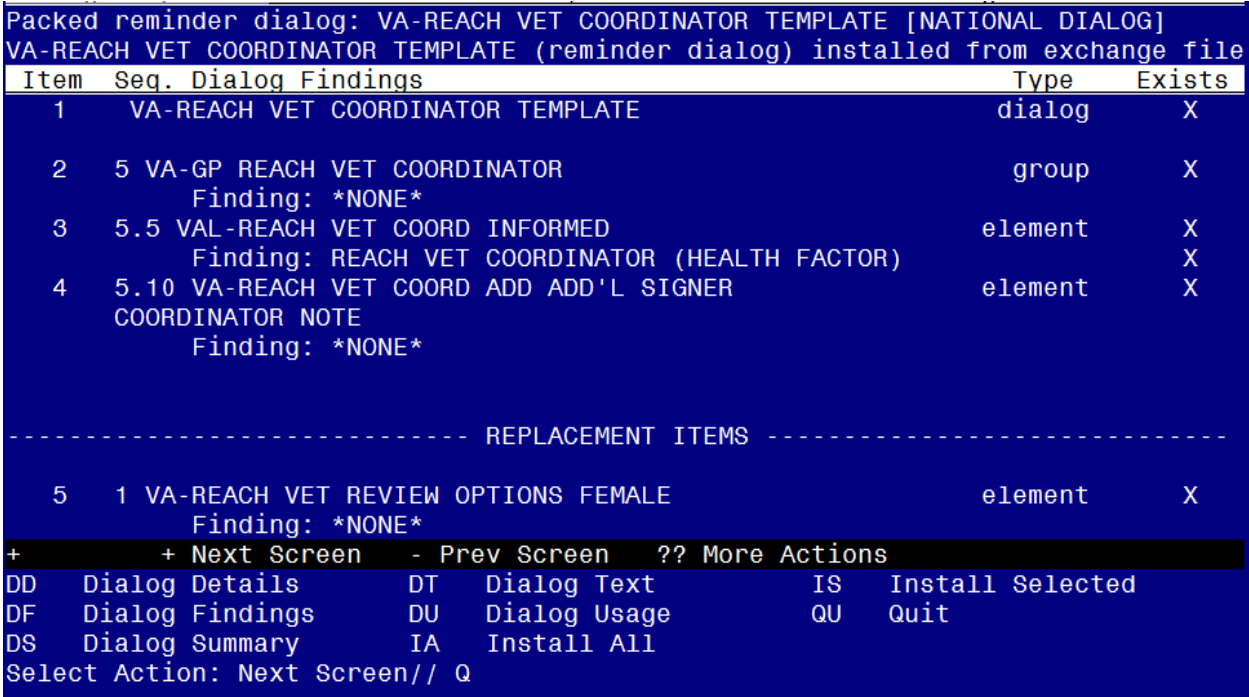

When the dialog has completed installation, you will then be returned to this screen. At the **Select Action** prompt, type **Q.**

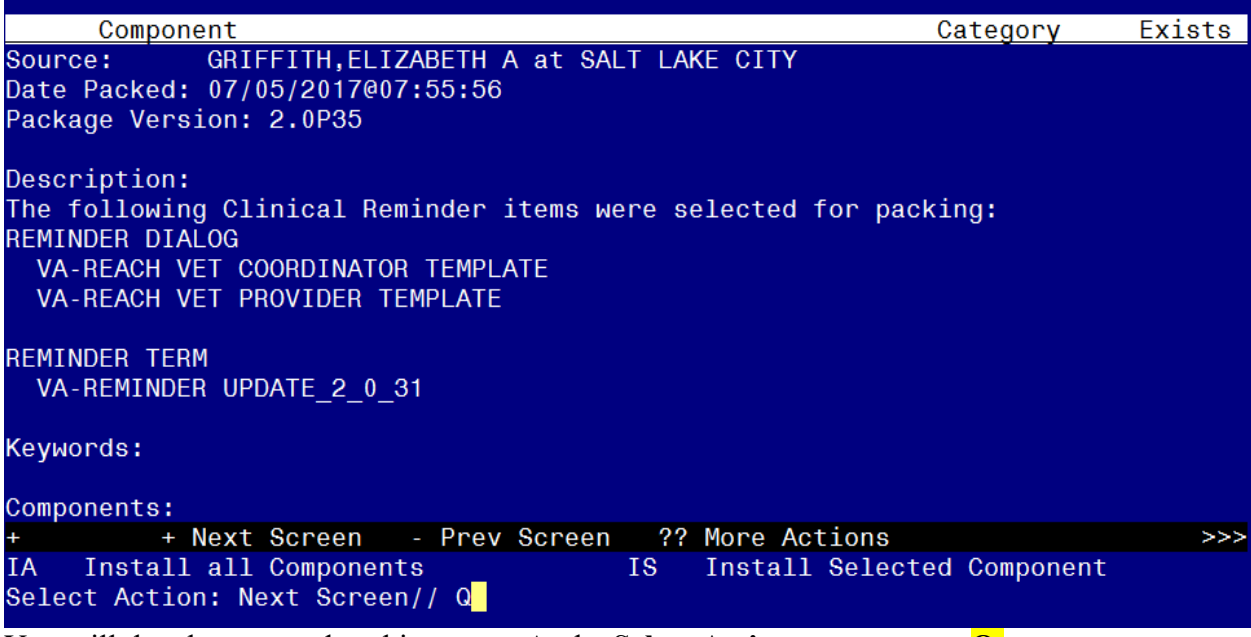

You will then be returned to this screen. At the **Select Action** prompt, type **Q.**

<span id="page-7-0"></span>Install Completed

### **Post Installation**

**1. Make the Dialogs able to be attached to a Personal or Shared template or to be able to attach the dialogs to a progress note title.**

From the Reminders Manager Menu:

Select Reminder Managers Menu Option: **CP** CPRS Reminder Configuration

- CA Add/Edit Reminder Categories
- CL CPRS Lookup Categories
- CS CPRS Cover Sheet Reminder List
- MH Mental Health Dialogs Active
- PN Progress Note Headers
- RA Reminder GUI Resolution Active
- TIU TIU Template Reminder Dialog Parameter
- DL Default Outside Location
- PT Position Reminder Text at Cursor

Select CPRS Reminder Configuration Option: **TIU** TIU Template Reminder Dialog Parameter

Reminder Dialogs allowed as Templates may be set for the following:

- 1 User USR [choose from NEW PERSON]
- 3 Service SRV [choose from SERVICE/SECTION]
- 4 Division DIV [choose from INSTITUTION]
- 5 System SYS [NATREM.FO-SLC.MED.VA.GOV]

Enter selection*:* 5 *Choose the appropriate number for your site. Your site may do this by System or other levels. The example below uses SYSTEM level*

Setting Reminder Dialogs allowed as Templates for System:

Select Display Sequence: **?**

148 VA-VETERANS CHOICE NOTE

149 VA-TBI SCREENING

*When you type a question mark above, you will see the list of #'s (with dialogs) that are already taken. Choose a number NOT on this list. For this example, looking above I see the number 150 is not present, so I will use 150.*

Select Display Sequence: **150**

Are you adding 150 as a new Display Sequence? Yes// **Y** YES Display Sequence:  $150$ //  $\leq$  Enter $> 150$ 

Clinical Reminder Dialog**: type in the name of the dialog**

**VA-REACH VET COORDINATOR TEMPLATE** then **<enter>** reminder

dialog NATIONAL OK?  $Yes// \leq Enter>(Yes)$ 

Select Display Sequence: 151

Are you adding 151 as a new Display Sequence? Yes// Y YES

Display Sequence: 151// <**Enter>** 

Clinical Reminder Dialog: **VA-REACH VET PROVIDER TEMPLATE**

<Enter>

OK? Yes// <Enter> (Yes)

#### **2. Setup of Note title**

You will need to create two new note titles for the dialogs included in this update if you do not currently have these note titles available in your system.

### The new note titles that need to be created are: **REACH VET COORDINATOR NOTE REACH VET PROVIDER NOTE**

These note titles are both to be mapped to the following VHA Enterprise Standard Title:

### **SUICIDE PREVENTION NOTE**

Comprehensive information on Creating Document Definitions can be found beginning on page 49 of [tiuim.pdf \(va.gov\)](https://www.va.gov/vdl/documents/Clinical/CPRS-Text_Integration_Utility_(TIU)/tiuim.pdf) (https://www.va.gov/vdl/documents/Clinical/CPRS-Text Integration Utility (TIU)/tiuim.pdf)

### *Note: If your facility created local REACH VET note titles, inactivate those existing note titles.*

#### **3. Associate the reminder dialogs with the note title in CPRS.**

To do this, go to Template Editor, then Document Titles, select the appropriate folder (if applicable), and choose New Template (top right-hand corner).

1. Type in the following information:

### Name: **REACH VET COORDINATOR NOTE**

 Template Type: Reminder Dialog Reminder Dialog: **VA-REACH VET COORDINATOR TEMPLATE**

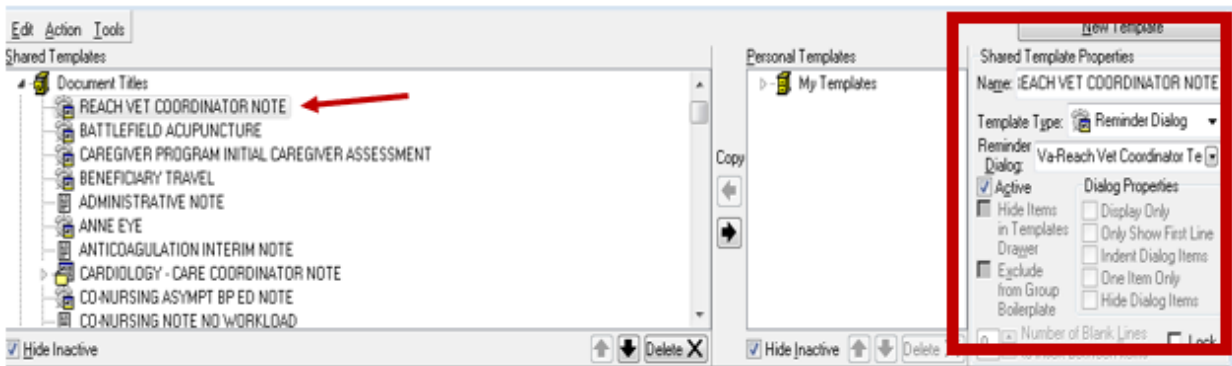

Next, type in the Associated Title, which in this case is REACH VET COORDINATOR NOTE, and hit Apply:

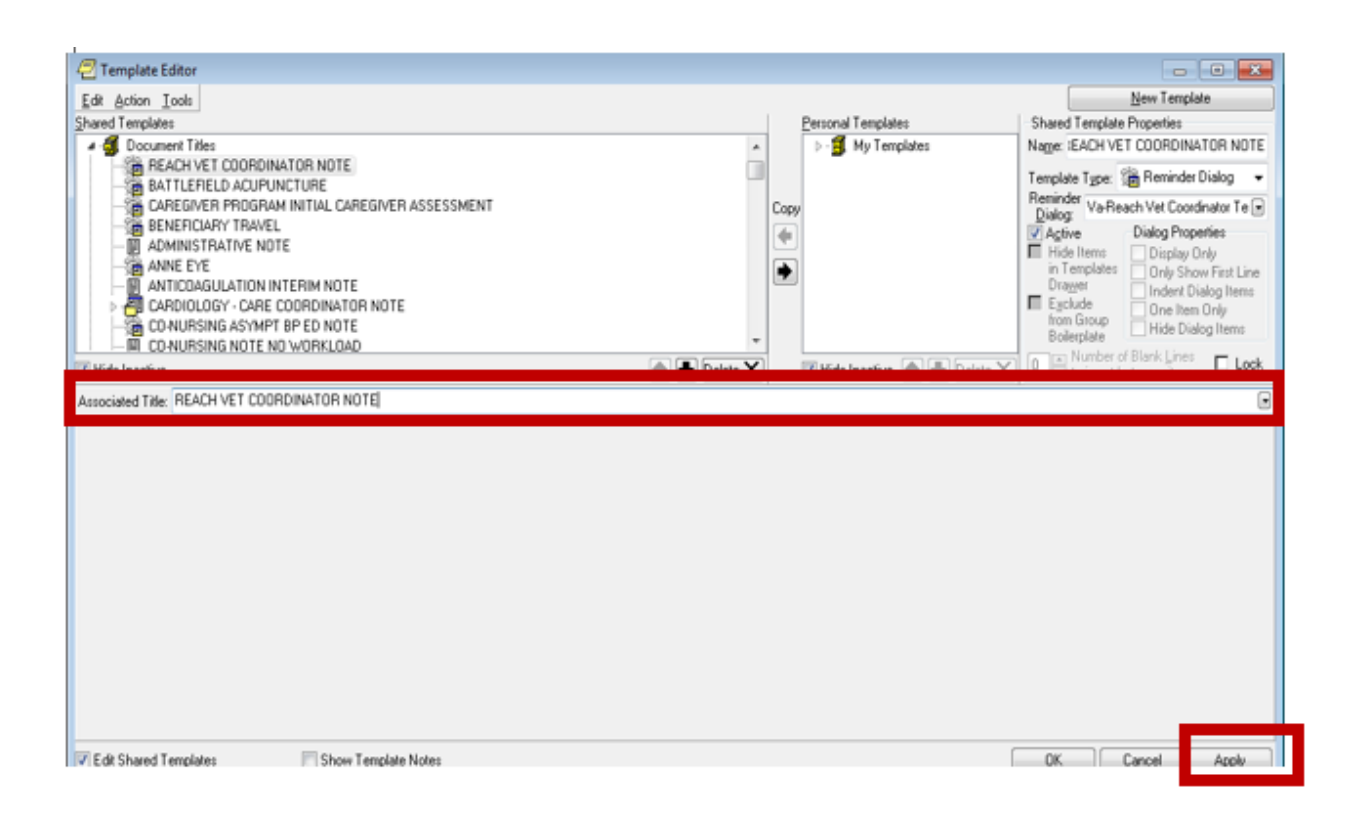

### 2. Type in the following information: Name: **REACH VET PROVIDER NOTE**

### Template Type: Reminder Dialog Reminder Dialog: **VA-REACH VET PROVIDER TEMPLATE**

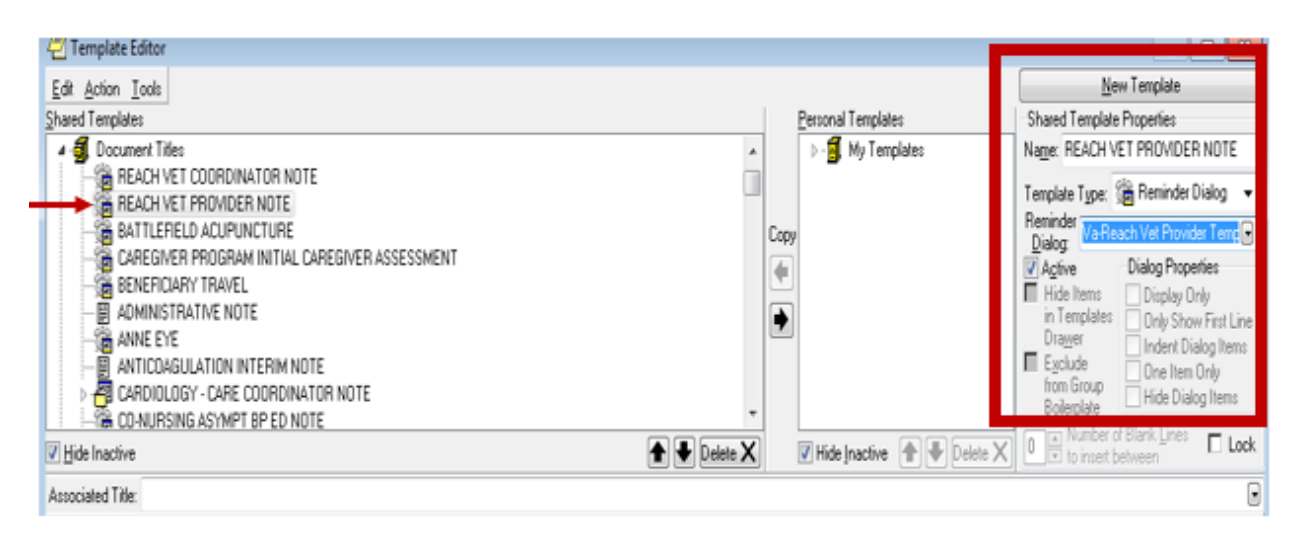

Next, type in the Associated Title, which in this case is REACH VET PROVIDER NOTE, and hit Apply:

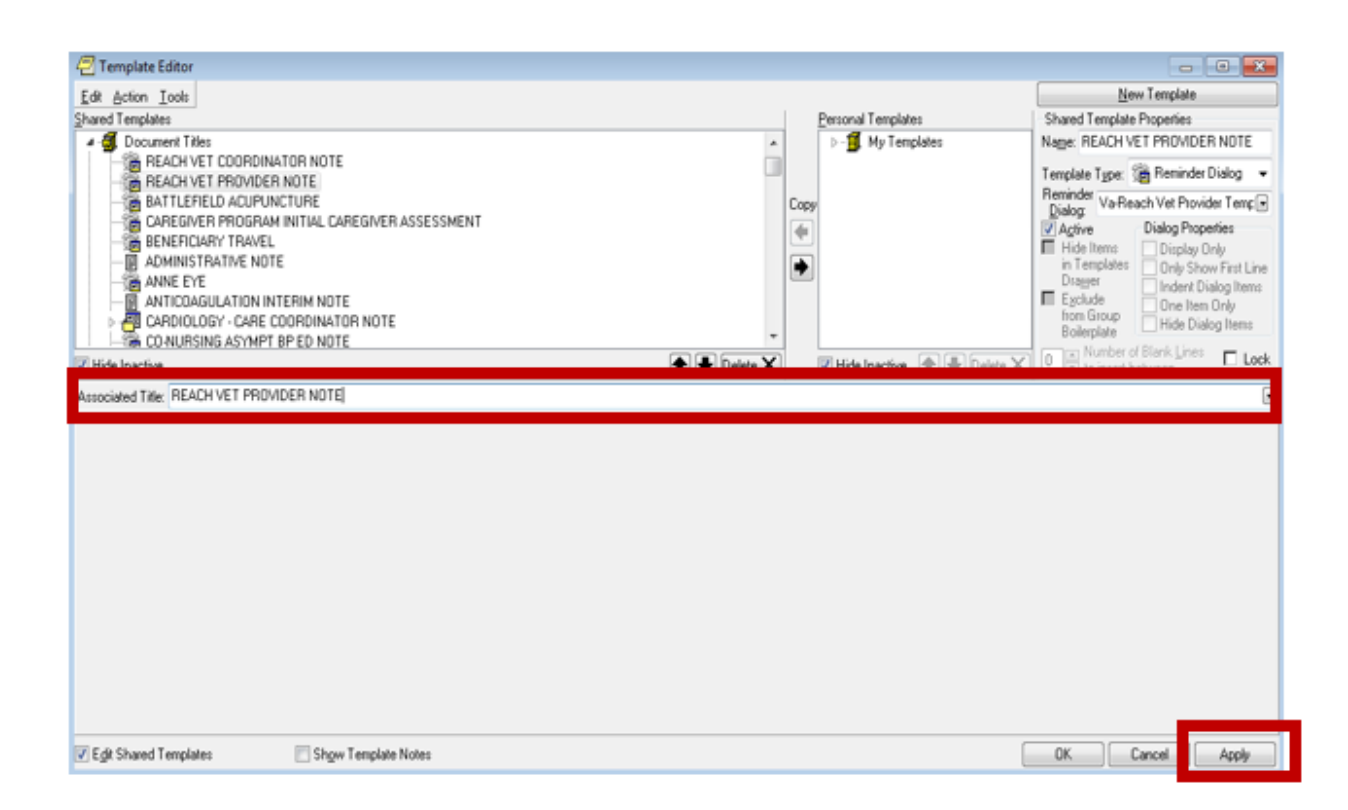

### **4. Update of Elements to enter the Veteran's demographic information and the facility's information.**

Using the Reminder Dialog Manager Menu, Reminder Dialogs, changing your view to Element view, you will need to edit the Dialog/Progress note text to insert data objects representing the Veteran's demographic information and your facility's information into following dialog element(s):

Element: VAL-REACH VET COORD INFORMED Element: VAL-REACH VET COORDINATOR INFORMED

In the Dialog/Progress Note text, replace [Facility Name] with your facility name (*if you are an integrated facility, you can replace with a TIU template text field or a locally created TIU template field with a choice of facility names)*. Replace [Veteran Name] with your local data object that represent Veteran or Patient name.

### **5. In addition to installing the REACH VET Templates, please add the following links to the CPRS toolbar:**

REACH VET/STORM: MH Predictive Analytics

 REDACTED link to the VA Storm SQL Application using the Corporate Data Warehouse.